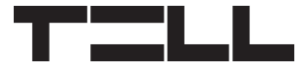

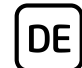

# **Gate Control PRO SCHNELLINSTALLATIONSANWEISUNG** FÜR INSTALLATEURE

Sehr geehrte Kundin, sehr geehrter Kunde!

Vielen Dank, dass Sie sich für unser Produkt entschieden haben. Die vollständige *Installations- und Gebrauchsanweisung* kann von der Webseite des Herstellers heruntergeladen werden:

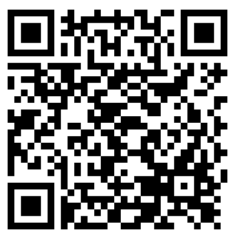

*https://tell.hu/de/produkte/gsm-automatisierung/gsm-gate-control-pro*

# **INBETRIEBSETZUNG:**

Anmerkung: im Falle der WiFi-Produktversion, lassen Sie die ersten 5 Schritte aus.

- 1. Wählen Sie die Dienstleistungen der SIM-Karte bei dem Provider aufgrund der Funktionen aus, die Sie benutzen möchten (mobiles Internet, Anrufdienstleistung, SMS-Dienstleistung)!
	- **Das Modul benötigt eine Mini (2FF) SIM-Karte.**
- 2. Aktivieren Sie die Rufnummer-Identifizierung Dienstleistung auf der SIM-Karte bei dem Provider.
- 3. Deaktivieren Sie die Dienstleistungen Voicemail und Anrufbenachrichtigung auf der SIM-Karte.
- 4. Falls Sie die SIM-Karte mit einem PIN-Code schützen möchten, müssen Sie den PIN-Code unter den Moduleinstellungen angeben. Deaktivieren Sie ansonsten die PIN-Code-Anforderung auf der SIM-Karte.
- 5. Entfernen Sie den Öffnungsdeckel des Moduls und legen Sie die SIM-Karte ein!

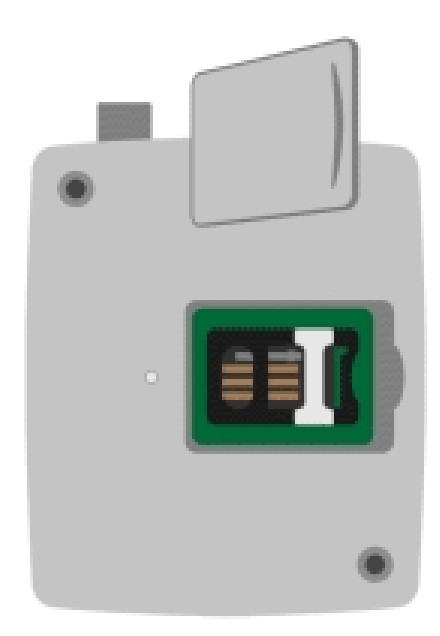

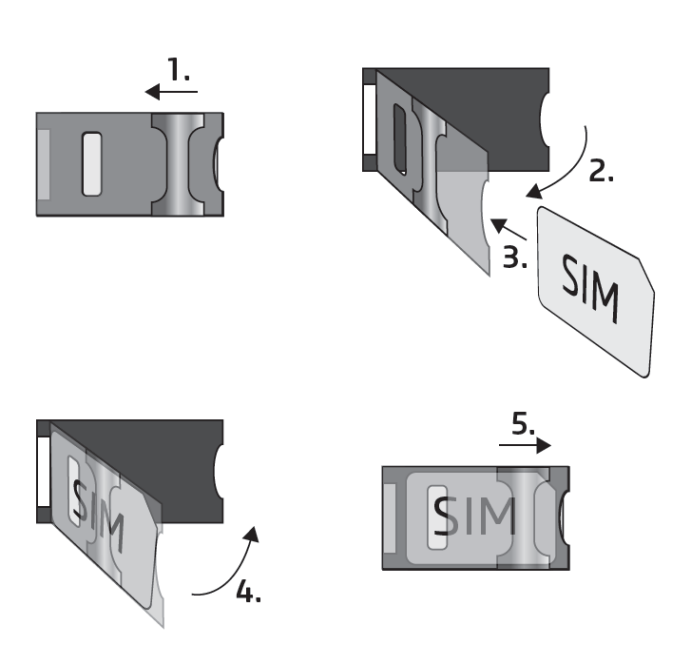

- 6. Überprüfen Sie die Installationsumgebung, um schwachen Empfang und andere Probleme zu vermeiden (starke elektromagnetische Störungen, hohe Luftfeuchtigkeit)!
- 7. Schließen Sie die Antenne an!
- 8. Verdrahten Sie das Modul gemäß des gewählten Steuerungsmodus!
- 9. Schließen Sie das Modul an die Speisespannung an (*12-30V DC oder 12-16.5V AC, 500mA*)!

*Achtung! Schließen Sie den Steckverbinder der Antenne weder direkt, noch indirekt an die Schutzerdung an, weil es zum Defekt des Moduls führen kann!*

*-> Kapitel 3.5 der Installations- und Gebrauchsanweisung.*

# **VERDRAHTUNG DES MODULS:**

Das Modul *Gate Control PRO* hat vier Eingänge und zwei Ausgänge, die mithilfe der Programmiersoftware der aktuellen Aufgabe entsprechend konfiguriert werden können.

# **Eingänge:**

**DE** 

Die Kontakte *NO* oder *NC* müssen zwischen den ausgewählten Kontakt und den negativen *V-* Punkt der Speisespannung eingebunden werden.

Die Eingänge *IN1* und *IN2* können auch als Eingänge für *Türklingel*, *Technischer Fehler*, oder *Toröffner* benutzt werden. Binden Sie die Eingänge dementsprechend ein, damit die Funktionen richtig funktionieren.

# **Ausgänge und Steuerungsmodi:**

Die Ausgänge bieten einen normalerweise geöffneten *(NO)* potentialfreien Kontakt, d. h. Trockenkontakt, während bei der Steuerung einen Schließkontakt, ausgenommen im Falle von Steuerungsmodus 3, in der der Ausgang OUT2 normalerweise geschlossen *(NC)* ist.

Die maximale Belastbarkeit der Relaiskontakte beträgt *1A*@24V AC/DC.

Das Gerät unterstützt fünf Arten von Ausgangssteuerung. Jede funktioniert sowohl per Anruf, als auch mittels Mobilanwendung. Wählen Sie den Ihrer Torautomatik entsprechenden Steuerungsmodus aus!

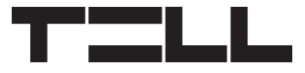

#### *Steuerungsmodus 1:*

- Zu einem Tor oder zu zwei Toren oder zu einem Tor mit zwei Öffnungsarten (Teilöffnung/Vollöffnung).
- Beide Ausgänge sind normalerweise geöffnet (NO).
- Der Ausgang OUT1 kann durch Rufnummer-Identifizierung gesteuert werden.
- Der Ausgang OUT2 kann durch unterdrückte Rufnummer gesteuert werden.
- Beide Ausgänge können separat per Mobilanwendung gesteuert werden.
- Die Endschalter können mit dem Eingang IN3 (zum Tor 1)

Einbinden von einem Tor oder von zwei Toren mit Endschalter (Steuerungsmodi 1 und 2)

**DE** 

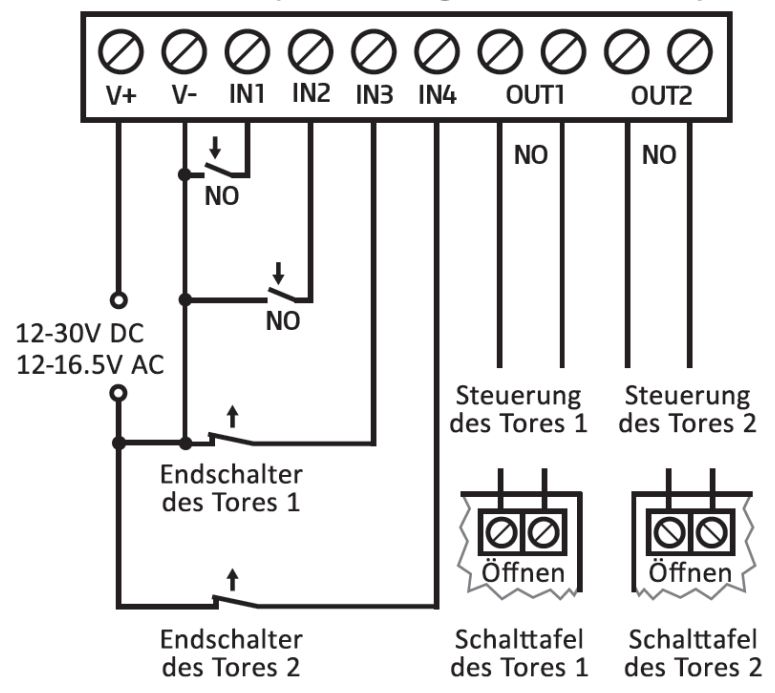

und mit dem Eingang IN4 (zum Tor 2) verbunden werden.

- Ein Steuerungsbefehl tätigt nur Toröffnung. Die Torschließung muss vom Torsteuerungssystem automatisch durchgeführt werden.

#### *Steuerungsmodus 2:*

- Zu einem Tor oder zu zwei Toren, bzw. zu einem Tor mit zwei Öffnungsarten (Teilöffnung/Vollöffnung).
- Beide Ausgänge sind normalerweise geöffnet (NO).
- Beide Ausgänge können durch Rufnummer-Identifizierung, der Einstellung entsprechend gesteuert werden (nur OUT1, nur OUT2, oder beide gleichzeitig). Die Ausgänge können separat per Mobilanwendung gesteuert werden.
- Steuerungsberechtigung zu jedem einzelnen Ausgang (pro Anwender einstellbar).
- Die Endschalter können mit dem Eingang IN3 (zum Tor 1) und mit dem Eingang IN4 (zum Tor 2) verbunden werden.
- Ein Steuerungsbefehl tätigt nur Toröffnung. Die Torschließung muss vom Torsteuerungssystem automatisch durchgeführt werden.

#### *Steuerungsmodus 3:*

DE

- Zu Ein-Tor-Torautomatiken, die die Steuerkontakte für Öffnen und Schließen an dem gleichen Eingang erwarten.
- Öffnen, dann Schließen per einen einzigen Anruf/ Steuerungsbefehl.
- Der Ausgang OUT1 ist normalerweise geöffnet (NO), während der OUT2 normalerweise geschlossen (NC) ist.
- Der Ausgang OUT1 dient der Torsteuerung, während der Ausgang OUT2 der Unterbrechung des Photozelle-Sensorkreises,

Einbinden von einem Tor mit Endschalter und Unterbrechung des Photozellenkreises (Steuerungsmodus 3)

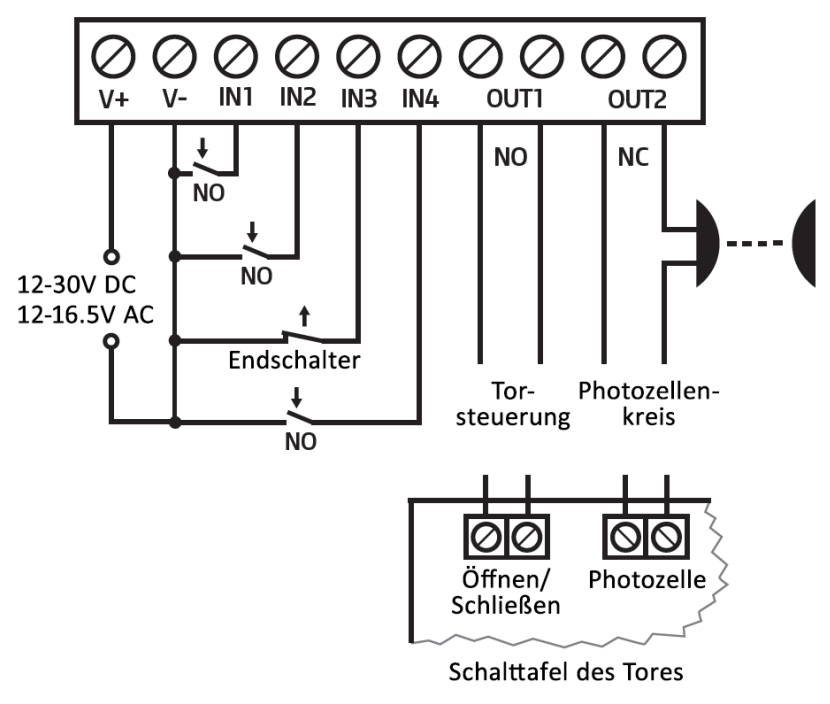

wodurch die Offenhaltung des Tores für die eingestellte Zeitspanne ermöglicht wird.

- Beim zweiten Anruf/Steuerungsbefehl Tor dauerhaft offenhalten.
- Der Endschalter kann mit dem Eingang IN3 verbunden werden.

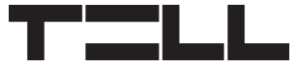

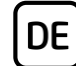

#### *Steuerungsmodus 4:*

- Zu Ein-Tor-Torautomatiken, die die Steuerkontakte für Öffnen und Schließen an unterschiedlichen Eingängen erwarten.
- Öffnen, dann Schließen per einen einzigen Anruf/ Steuerungsbefehl.
- Beide Ausgänge sind normalerweise geöffnet (NO).
- Der Öffnungsimpuls wird von dem Ausgang OUT1, während der Schließimpuls von dem Ausgang OUT2 geliefert.
- Beim zweiten Anruf/Steuerungsbefehl Tor dauerhaft offenhalten.
- Der Endschalter kann mit dem Eingang IN3 verbunden werden.

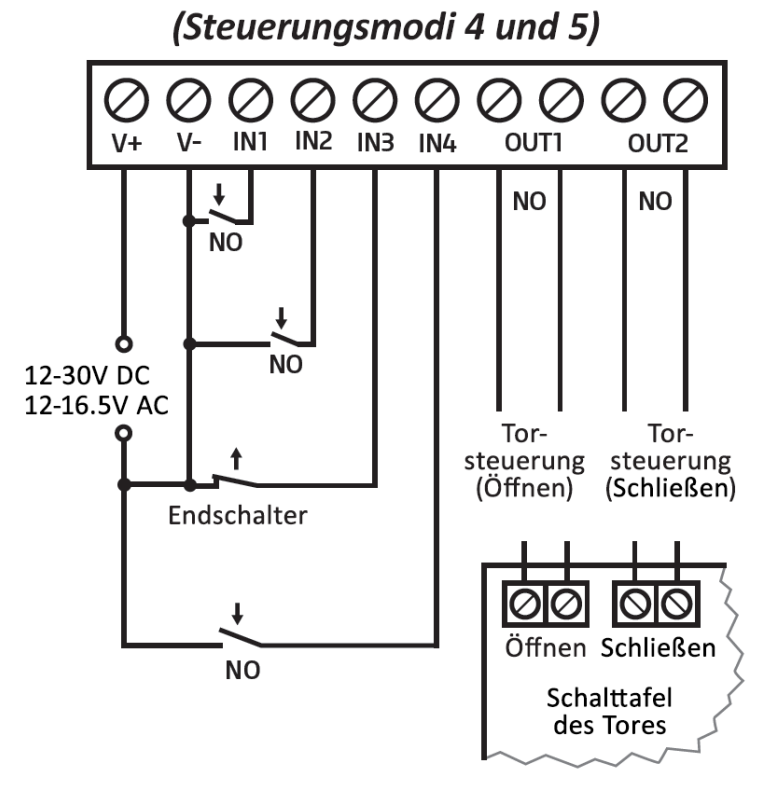

Einbinden von einem Tor mit Endschalter

#### *Steuerungsmodus 5:*

- Zu Ein-Tor-Torautomatiken, die die Steuerungsbefehle für Öffnen und Schließen an unterschiedlichen Eingängen erwarten.
- Öffnen und Schließen per getrennten Anruf/Steuerungsbefehl.
- Beide Ausgänge sind normalerweise geöffnet (NO).
- Der Öffnungsimpuls wird von dem Ausgang OUT1, während der Schließimpuls von dem Ausgang OUT2 geliefert.
- Der Endschalter kann mit dem Eingang IN3 verbunden werden.

*-> Kapitel 3, 5.2.4 und 5.2.8 Installations- und Gebrauchsanweisung.*

# **LED-STATUSSIGNALE:**

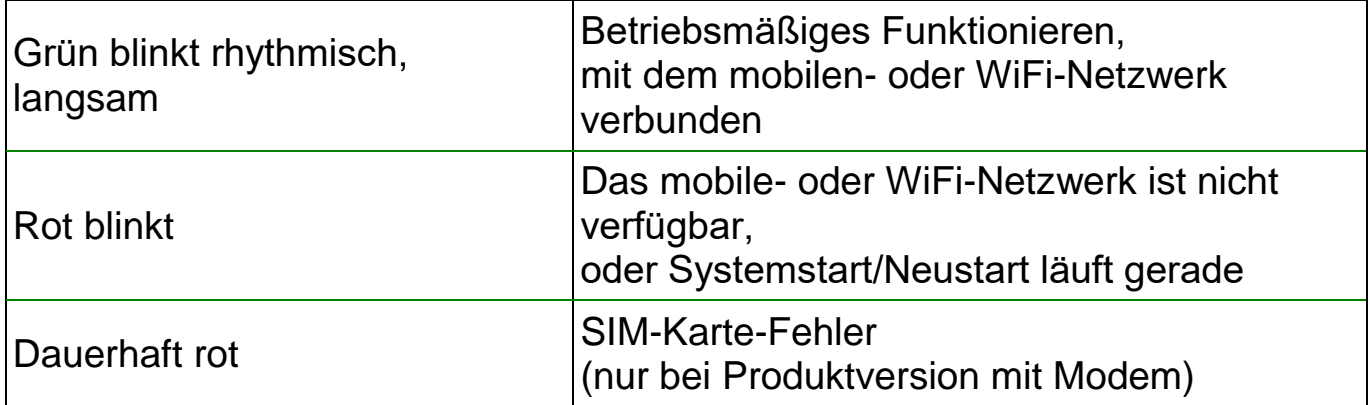

# **PROGRAMMIERSOFTWARE:**

Die neueste Version der Programmiersoftware ist auf der Webseite des Herstellers zu finden.

# **Verbinden über USB :**

**DE** 

- Starten Sie die *Gate Control* Programmiersoftware.
- Legen Sie das Modul an Speisespannung, dann schließen Sie es mit einem USB-A / USB-B Kabel an den Computer an.
- Wählen Sie die Option *USB* Vunter dem Menüpunkt "*Verbindungsmodus*".
- Geben Sie das *USB-Verbindungspasswort* (Standardpasswort: **1234**) an, dann klicken Sie die Taste Verbinden Vo an.
- Zur Konfiguration der Einstellungen braucht man zuerst die im Modul gespeicherten aktuellen Moduleinstellungen, die von dem Programm beim Anschließen des Moduls automatisch ausgelesen werden. Die Einstellungen können aber auch jederzeit manuell ausgelesen werden, wobei man der Taste

**Einstellungen lesen So** in irgendwelchem Untermenü innerhalb der Menügruppe *Moduleinstellungen* anklickt.

- Ändern Sie die Einstellungen nach Wunsch, dann schreiben Sie die

geänderten Einstellungen mithilfe der Taste *Einstellungen schreiben* So ins Modul ein.

# **Schnelleinrichtungsassistent:**

Der Schnelleinrichtungsassistenten führt Sie durch die Grundeinstellungen und hilft Ihnen, das Modul schnell in Betrieb zu nehmen. Der Assistent wird automatisch gestartet, wenn Sie ein Modul mit leeren Einstellungen verbinden (z. B. bei einem neuen Modul, das noch nicht konfiguriert wurde, oder nach dem Zurücksetzen der Werkseinstellungen). Darüber hinaus können Sie den Assistenten jederzeit starten, indem Sie im Menü *Verbindungsmodus* auf die

Taste *Schnelleinrichtungsassistent* klicken.

# **APN, PIN-Code und Cloud:**

Die Mobilanwendung und der Fernzugriff funktionieren über die Cloud-Dienstleistung. Falls Sie auf das Modul aus der Ferne über das Internet zugreifen möchten, sollen Sie den von der SIM-Karte benutzten APN in der Sektion *SIM-Einstellungen* des Menüpunktes *Allgemeine* Moduleinstellungen angeben, bzw. die Option *Cloud-Nutzung* freigeben.

**Achten Sie darauf, APN auch dann einzustellen, wenn Sie das Modul nicht mit einer Internetverbindung verwenden möchten!**

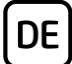

Falls Sie die SIM-Karte mit einem PIN-Code schützen möchten, geben Sie den PIN-Code der Karte in der Sektion *SIM-Einstellungen* an und geben Sie die PIN-Code-Anforderung auf der SIM-Karte frei.

Falls Sie eine SIM-Karte mit privatem APN benutzen, muss der Zugriff auf die Cloud aus dem gegebenen APN zusätzlich auch noch von dem Mobilprovider genehmigt werden. Die Erreichbarkeit der Cloud lautet wie folgt:

*Serveradresse:* 54.75.242.103 *Server-Port:* 2016

# **Registrierung des Superadministrators und Konfigurierung des Fernzugriffs:**

Zum Vollzugriff auf die Fernprogrammierung ist die Registrierung eines Anwenders mit der Rolle *Superadministrator*, bzw. die Einstellung eines Fernzugriffspasswortes zum gegebenen Anwender benötigt. Ein neuer Anwender kann sowohl nach der vollzogenen Registrierung in der Mobilanwendung, wie in der vorliegenden Anweisung unten erläutert, als auch im Menü *Anwender* wie folgt hinzugefügt werden:

- Fügen Sie einen neuen Anwender mithilfe der Taste *Neu* L<mark>ib</mark> hinzu.
- Füllen Sie die Felder *Benutzername* und *Telefonnummer* mit den Daten des Anwenders aus.
- Wählen Sie die Option *Superadministrator* im Drop-down-Menü *Rolle* aus, konfigurieren Sie die Berechtigungen nach Wunsch, und klicken Sie schließlich die Taste *OK* an und schreiben Sie den Anwender mithilfe der
	- Taste *Anwender schreiben* ins Modul ein.
- Schalten Sie auf den Menüpunkt *Fernzugriff* um, dann klicken Sie die Taste *Neu* an, um das Fernzugriffspasswort einzustellen.
- Wählen Sie den *Anwender* aus dem Drop-down-Menü aus, geben Sie das *Passwort*, das Sie zur Anmeldung in die Fernprogrammierung benutzen möchten, an, dann klicken Sie die Taste *OK* an.
- Klicken Sie die Taste *Anwender schreiben* Se an, damit die Änderungen in Kraft treten.

Jeder Eintrag, ausgenommen den Benutzernamen des Anwenders, kann später geändert werden. Falls Sie den Benutzernamen ändern möchten, sollen Sie zuerst den Anwender löschen, dann wieder hinzufügen. Beachten Sie bitte, dass durch das Löschen des Anwenders auch die zum gegebenen Anwender registrierten Mobilgeräte gelöscht werden.

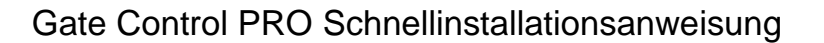

## **Registrierung des Systemadministrators:**

In den meisten Fällen braucht man einen zusätzlichen Administrator, der die Anwender des *Gate Control PRO* verwaltet. Sie können einen Administrator auch nach den oben genannten Schritten hinzufügen, wobei Sie als *Rolle* die Option *Administrator* auswählen. Neben dem Superadministrator ist der Administrator auch berechtigt, über Fernzugriff weitere Anwender hinzuzufügen bzw. zu löschen. Falls im System auch Administratoren hinzugefügt werden, versendet das System im Weiteren die mit den Anwendern zusammenhängenden Benachrichtigungen an diese Administratoren. Es dient der Entlastung des Superadministrators.

Weitere Informationen zur Verwaltung der Anwender können Sie in der *Installations- und Gebrauchsanweisung* finden.

## **Registrierung der Geräte-ID:**

Die Fernidentifizierung des Moduls, bzw. der Fernzugriff auf dieses erfolgt anhand der individuellen Geräte-ID. Die Geräte-ID ist im Menü *Statusüberwachung* zu finden, wo Sie diese in Zwischenablage kopieren können.

Unter dem Menüpunkt *Modulregister* können Sie mithilfe der Taste *Neu* die Modul-Erreichbarkeiten speichern (Name, Geräte-ID, Anmerkungen), was im Weiteren, beim Aufbau einer Fernverbindung mit dem Modul, von Hilfe sein kann.

# **Fernzugriff**  $\bigcirc$ **:**

DE

- Starten Sie die *Gate Control* Programmiersoftware.
- Klicken Sie den Menüpunkt *Verbindungsmodus* an und wählen Sie die Option **Cloud** aus.
- Falls Sie die Modul-Erreichbarkeiten früher im Menü *Modulregister* schon gespeichert haben, wählen Sie dasjenige Modul, das Sie erreichen wollen, aus dem Drop-down-Menü *Modulname* aus. Geben Sie andernfalls die *Geräte-ID* des gegebenen Moduls, den *Benutzernamen* des Superadministrators (oder des Administrators), bzw. das dazu eingestellte Fernzugriffs*passwort* an.
- Klicken Sie die Taste *Verbinden* & an.

*-> Kapitel 4, 5.1.3, 5.2.1, 5.3.1 und 5.3.3 der Installations- und Gebrauchsanweisung.*

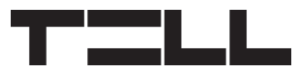

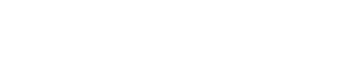

DE

# **PROGRAMMIERUNG DES MODULS:**

# **Konfigurierung der Eingänge:**

Die Grundstellung (NO oder NC) und die Empfindlichkeit der Eingänge können im Menüpunkt *Eingänge* angegeben werden.

Bei den Eingängen IN1 und IN2 können die Funktionen der Eingänge ausgewählt werden. Diese zwei Eingänge können für Toröffnung, bzw. für Signalübertragung der Türklingel und eines technischen Fehlers per Push-Nachricht benutzt werden.

Die Endschalter können an den Eingängen IN3 und IN4 freigegeben werden, wobei Sie eine der Optionen *Verbunden* auswählen. Im Falle von einem Tor ist der Endschalter an den Eingang IN3 zu binden, während im Falle von zwei Toren Eingang IN3 (Tor1) und IN4 (Tor2) zu benutzen sind. Danach können das *Öffnungstimeout* und das *Timeout für Schließung* eingestellt werden. Falls sich das Tor innerhalb des eingestellten Zeitraums nicht öffnet oder sich nicht schließt, wird eine Nachricht über den Endschalterfehler von dem Modul versandt.

Es kann eingestellt werden, dass das Modul bei der Aktivierung der Eingänge Benachrichtigungen per SMS, E-Mail oder Anruf versendet. Die Telefonnummern und E-Mail-Adressen der Empfänger können im Menüpunkt *Benachrichtigungskanäle*, die Benachrichtigungen, die an diese zu versenden sind und die bei der Aktivierung der Eingänge ausgelöst werden, können im Menü *Eingangsereignisse* konfiguriert werden.

# **Konfigurierung der Ausgänge:**

Der Steuerungsmodus der Ausgänge kann im Menü *Ausgänge* konfiguriert werden. Beim Auswählen des Steuerungsmodus, abhängig des gewählten Steuerungsmodus, können die Parameter (A, B, bzw. X, Z) der Öffnungsimpulse und der Schließimpulse, der Zeitraum der Offenhaltung des Tores (Y), bzw. die Verzögerung der Unterbrechung des Photozelle-Sensorkreises (W) personalisiert werden.

# **Konfigurierung der Kameras:**

DE

Das *Gate Control PRO* ist fähig, sogar zwei, ONVIF-Protokoll unterstützende IP-Kameras zu verwalten, die im Menüpunkt *IP-Kameras* konfiguriert werden können, wobei Sie die URLs der Kameras angeben. Sie können eine Streamoder sogar eine Snapshot-URL angeben. Die Mobilanwendung wird dann dieser URL entsprechend das Kamerabild anzeigen.

Zur Gewinnung der URL der IP-Kamera empfehlen wir die Nutzung unserer *IP-Kamera Detektor* Anwendung, die zu diesem Zweck entwickelt worden ist. Die Anwendung ist in der Sektion *Software* der Produktseite *Gate Control PRO* auf unserer Webseite verfügbar.

*-> Kapitel 5.2.4, 5.2.5, 5.2.6, 5.2.8 und 5.2.10 der Installations- und Gebrauchsanweisung*

# **REGISTRIERUNG DER MOBILANWENDUNG:**

Die *Gate Control* Mobilanwendung ist auf den folgenden Plattformen verfügbar: –>

Minimale Systemanforderungen:

- Android: 8
- iOS: 12

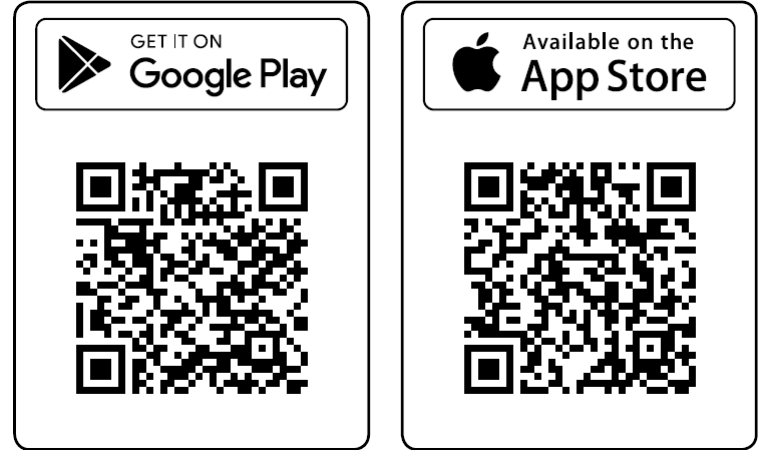

Durch die Registrierung der Mobilanwendung wird auch der gegebene Anwender neben dem Mobilgerät im *Gate Control PRO* Modul automatisch hinzugefügt. Danach können die Berechtigungen des Anwenders mit der Programmiersoftware, oder sogar per Mobilanwendung von den Administratoren oder Superadministratoren geändert werden. Falls der Anwender vor der Registrierung der Mobilanwendung mithilfe der Programmiersoftware schon hinzugefügt worden ist, muss der gegebene Anwender bei der Registrierung der Mobilanwendung den mit der Programmiersoftware registrierten Benutzernamen benutzen.

Ansonsten wird ein neuer Anwender bei der Registrierung der Mobilanwendung erstellt.

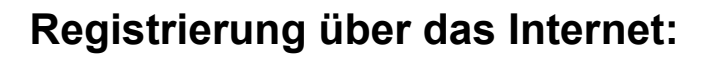

## **Unmittelbare Registrierung**

## **Was Sie dafür benötigen:**

- Im Menü *Mobilgeräte* der Programmiersoftware sollen Sie ein *Appregistrierungspasswort* für unmittelbare Registrierung angeben. Klicken Sie dazu die Taste QR-Code **ERT** an und stellen Sie das zur unmittelbaren Appregistrierung benötigte Passwort im Feld *Appregistrierungspasswort*  unter dem Tab *QR-Code zur unmittelbaren Appregistrierung* ein. Sie benötigen ebenfalls den QR-Code, der unter dem gleichen Tab angezeigt wird. Klicken Sie schließlich die Taste *Schließen* an und validieren Sie die

DE

Änderungen im Modul mithilfe der Taste *Anwender schreiben* .

- Vergewissern Sie sich, dass die Option *Cloud-Nutzung* im Menü *Allgemein*e Moduleinstellungen aktiviert ist.

## **Schritte der Registrierung:**

- Starten Sie die Mobilanwendung und öffnen Sie das Hauptmenü $\equiv$ .
- Wählen Sie den Menüpunkt *Neues Gerät hinzufügen* .
- Drücken Sie die Taste *QR-Code scannen* .
- Öffnen Sie das Menü *Mobilgeräte* in der Programmiersoftware, klicken Sie die Taste *QR-Code* **B** an und wählen Sie das Tab *QR-Code zur unmittelbaren Appregistrierung* an.
- Kehren Sie zu der Mobilanwendung zurück und lesen Sie den zur unmittelbaren Appregistrierung angewandten QR-Code mithilfe Ihres Mobilgeräts ein.
- Geben Sie Ihren *Benutzernamen* und Ihre *Telefonnummer* an.
- Tippen Sie das vorher in der Programmiersoftware eingestellte Appregistrierungs*passwort* ein.
- Drücken Sie die Taste *Weiter*.
- Das Gerät wird auf dem Hauptbildschirm automatisch hinzugefügt.

#### **Wie weitere Anwender registrieren**

Die Anwender können entweder mit unmittelbarer Registrierung, wie oben beschrieben, oder mit administratorgenehmigungsbedürftiger Registrierung registriert werden.

#### **Registrierung mit Administratorgenehmigung:**

#### **Was Sie dafür benötigen:**

DE

- Einen registrierten Administrator oder Superadministrator, der Ihre Registration genehmigen kann, mit registrierter Mobilanwendung
- Die Option Cloud-Nutzung im Menü *Allgemein*e Moduleinstellungen der Programmiersoftware muss freigegeben werden.
- Den zur genehmigunsbedürfigen Appregistrierung benutzten QR-Code, den Sie sich entweder von den Systemadministratoren besorgen oder in der Programmiersoftware finden können.

#### **Schritte der Registrierung:**

- Starten Sie die Mobilanwendung und öffnen Sie das Hauptmenü $\equiv$ .
- Wählen Sie den Menüpunkt **Neues Gerät hinzufügen**  $\Theta$ .
- Drücken Sie die Taste **QR-Code scannen** 圖 und lesen Sie den genehmigungsbedürftigen QR-Code ein. Sie können sich den QR-Code entweder von dem Systemadministrator besorgen oder aus der Programmiersoftware einlesen, wobei Sie die Taste QR-Code<sup>[92</sup>] anklicken und dann das Tab *QR-Code zur genehmigungsbedürftigen Appregistrierung* im Menü *Mobilgeräte* wählen.
- Geben Sie Ihren *Benutzernamen* und Ihre *Telefonnummer* an.
- Drücken Sie die Taste *Weiter*.
- Warten Sie die Genehmigung der Administratoren ab. Sobald Ihre Registration genehmigt worden ist, bekommen Sie eine Push-Benachrichtigung.
- Klicken Sie auf die Nachricht. Es startet die Mobilanwendung und das neue Gerät wird auf dem Hauptbildschirm hinzugefügt.

# **HAUPTFUNKTIONEN DER MOBILANWENDUNG**

Wählen Sie das Icon des Tores auf dem Hauptbildschirm <sup>(a)</sup>, um die zum Tor gehörenden Funktionen zu erreichen. Nachdem Sie das Tor ausgewählt haben, erscheinen die Taste Kamera<sup>®</sup> und die Steuerungstaste<sup>®</sup>. Mithilfe der Taste *Einstellungen können Sie den Namen und das Icon des Tores bearbeiten,*  das Tor *löschen* (i), bzw. die Einstellungen mithilfe der Taste Aktualisieren  $\odot$ *–* die hier zu finden ist *– a*ktualisieren, sofern diese inzwischen im *Gate Control PRO* Modul geändert worden sind.

#### *IP-Kamera-Test:*

Sie können es mithilfe des Menüpunktes *IP-Kamera testen* des Hauptmenüs  $\equiv$  überprüfen, ob die Anwendung mit Ihrer IP-Kamera richtig funktioniert. Kopieren Sie dazu die Kamera-URL ins Feld und drücken Sie die Taste **Test starten** , um die Anwendung zu öffnen.

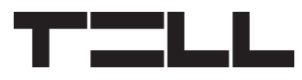

# **WEITERE WICHTIGE EINSTELLUNGEN IN DER PROGRAMMIERSOFTWARE:**

#### **E-Mail-Adresse des Administrators:**

Zum Empfang und Starten der Fernaktualisierung der Firmware stellen Sie Ihre E-Mail-Adresse im Feld *E-Mail-Adresse des Administrators* unter dem Menüpunkt *Allgemeine* Moduleinstellungen der Programmiersoftware ein.

DE

#### **SMS-Weiterleitung:**

Das Gerät ist fähig, die eingehenden SMS-Nachrichten an eine eingestellte Telefonnummer weiterzuleiten. Geben Sie dazu die Telefonnummer im Feld *Telefonnummer für SMS-Weiterleitung* an.

#### **Telefonnummer des Gate Control PRO:**

Die Mobilanwendung ist fähig, die Torsteuerung auch per Anruf durchzuführen, Diese Methode wird in dem Fall angewandt, wenn ein Mobilinternet-Fehler auftritt und der Steuerungsbefehl über das Internet nicht versendet werden kann. Geben Sie dazu die Telefonnummer der ins *Gate Control PRO* Modul eingelegte SIM-Karte im Feld *Telefonnummer des Moduls* in der Sektion *SIM-Einstellungen* des Menüpunktes *Allgemeine* Moduleinstellungen an.

*Achtung! Falls Sie die Telefonnummer der ins Modul eingelegten SIM-Karte, wie oben ausgeführt, nicht einstellen, ist die Mobilanwendung nicht fähig, das Tor im Falle eines Mobilinternet-Fehlers per Anruf zu steuern!*

## **Fehlermeldung in Push-Nachricht:**

Wir empfehlen Ihnen, die Benachrichtigungen über *Technische Fehler* und/oder *Endschalterfehler* zuzulassen, falls der Fehlerausgang und/oder der Endschalter der Torautomatik ins Gerät eingebunden ist.

- Öffnen Sie den Menüpunkt *Mobilgeräte* der Programmiersoftware und lesen

Sie die Anwender mithilfe der Taste *Anwender lesen* Se aus dem Modul aus.

- Wählen Sie dasjenige Mobilgerät aus, an dem Sie die Benachrichtigungen genehmigen möchten, dann klicken Sie auf die Taste *Ändern* .
- Genehmigen Sie die Optionen *Technischer Fehler* und *Endschalterfehler*, klicken Sie die Taste *OK* an, dann setzen Sie die Änderungen mithilfe der

Taste *Anwender schreiben* im Modul durch.

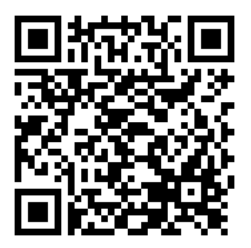

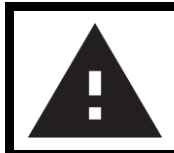

**DE** 

# **SICHERHEITSANWEISUNGEN**

*Zur Wahrung der Sicherheit, lesen Sie bitte folgende Anweisungen aufmerksam durch und folgen Sie diesen! Die eventuelle Nichteinhaltung der Anweisungen kann sowohl Sie, als auch Ihre Umgebung gefährden!*

**Das Produkt von TELL** *(im Weiteren "Gerät") hat ein eingebautes Modem für Mobilkommunikation oder eine WiFi-Schnittstelle.* **Abhängig von der Produktversion ist das eingebaute Modem für Mobilkommunikation in** *2G, 3G* **oder** *4G* **entwickelt worden.**

**Das** *2G* **Modem kann folgende Frequenzbänder benutzen:** 850/900/1800/1900 MHz @GSM/GPRS

**Das** *3G* **Modem kann folgende Frequenzbänder benutzen:** 900/2100 MHz @UMTS, 900/1800 @GSM/GPRS

**Das** *4G* **Modem kann folgende Frequenzbänder benutzen:** 900/1800 MHz @GSM/EDGE, B1/B8@WCDMA, B1/B3/B7/B8/B20/B28A@LTE

**Die** *WiFi-Produktversion* **kann folgende Frequenzbänder benutzen:** 2.4 GHz, 802.11 b/g/n

- **BENUTZEN SIE** DAS GERÄT **NICHT** in einer solchen Umgebung, wo die Radiofrequenzstrahlung eine Gefahr darstellt, und wo eine Interferenz mit anderen Geräten auftreten kann, die das Funktionieren dieser Geräte stören kann – zum Beispiel Gesundheitsinstrumente!
- **BENUTZEN SIE** DAS GERÄT **NICHT** bei hoher Luftfeuchtigkeit oder in der Nähe von gefährlichen Chemikalien oder beim Vorliegen von anderen physikalischen Belastungsgrößen!
- **BENUTZEN SIE** DAS GERÄT **NICHT** außer dem angegebenen Betriebstemperaturbereich!
- **INSTALLIEREN SIE** DAS GERÄT **NICHT** in gefährlicher Umgebung!
- **ES IST VERBOTEN**, das Gerät unter Spannung zu montieren / einzubinden. Im Interesse der leichten Abstellung des Stroms soll der Netzwerkadapter oder das Netzteil des Geräts an einem Ort sein, wo sie leicht zugänglich sind!
- **TRENNEN SIE** das Gerät **IMMER** von der Speisespannung bevor Sie anfangen zu montieren!

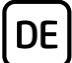

- **TRENNEN SIE** das Gerät **IMMER** von der Speisespannung, bevor Sie die SIM-Karte einlegen, entfernen oder tauschen!
- **ZUR AUSSCHALTUNG DES GERÄTS** trennen Sie alle Stromquellen von dem Gerät, einschließlich die Speisespannung und den USB-Anschluss!
- **DER AN DAS GERÄT ANGESCHLOSSENE** Computer soll in jedem Fall an die Schutzerde angeschlossen werden!
- **BENUTZEN SIE KEINEN** solchen Computer zur Programmierung des Geräts, der nicht an die Schutzerde angeschlossen ist. Zur Vermeidung der Erdschleife müssen die Netzteile des Computers und des Gerätes die gleiche Erdung benutzen!
- **VERSUCHEN SIE** es **NICHT**, das Gerät zu **REPARIEREN**. Das Gerät kann nur von einer qualifizierten Person repariert werden!
- **VERSORGEN SIE** das Gerät **MIT EINER ANGEMESSENEN STROMQUELLE**! Das Gerät funktioniert sicher und ordnungsgemäß nur bei der Nutzung eines solchen Netzteils, das auch die maximalen Werte der in dem Handbuch des Gerätes angegebenen Anforderungen leisten kann. Die genauen Daten sind im Handbuch des Gerätes und auf der Webseite http://tell.hu zu finden.
- **BENUTZEN SIE** das Gerät **NICHT** mit einem solchen Netzteil, das der Norm MSZ EN 60950-1 nicht entspricht!
- **VERTAUSCHEN SIE** die Polarität der Speisespannung **NICHT**! Binden Sie die Speisespannung immer der an dem Gerät gekennzeichneten Polarität entsprechend!
- **SCHLIEßEN SIE** den Stecker der Antenne **NICHT** an die Schutzerde. Verbinden Sie WEDER direkt, NOCH indirekt die Metallteile des Antennensteckers und die Modulterminale mit der Schutzerdung, weil dadurch das Modul beschädigt werden kann!
- **ACHTUNG!** Das Produkt verfügt über automatische Unterspannungs-Lockout-Schaltung (Under Voltage Lock Out) Funktion. Falls die Speisespannung unter den kritischen Wert fällt, schaltet das Modul automatisch aus.